# Release Bulletin

IKARUS mobile.management – Server

Version 6.13.xx Release date 06.03.2023

# Conditional Access

Conditional Access (Microsoft) has been implemented.

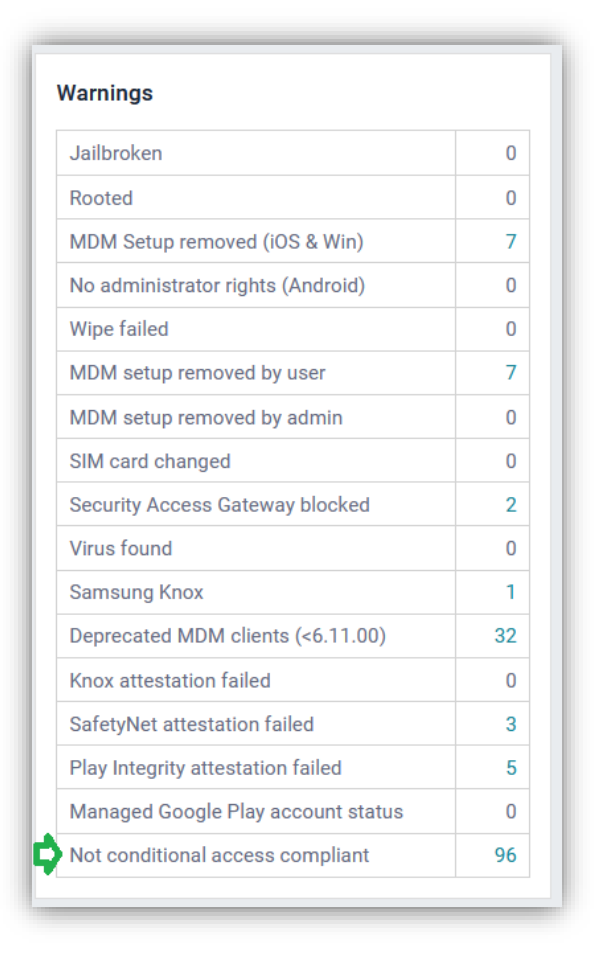

On Dashboard > Warnings the number of non-compliant devices is displayed.

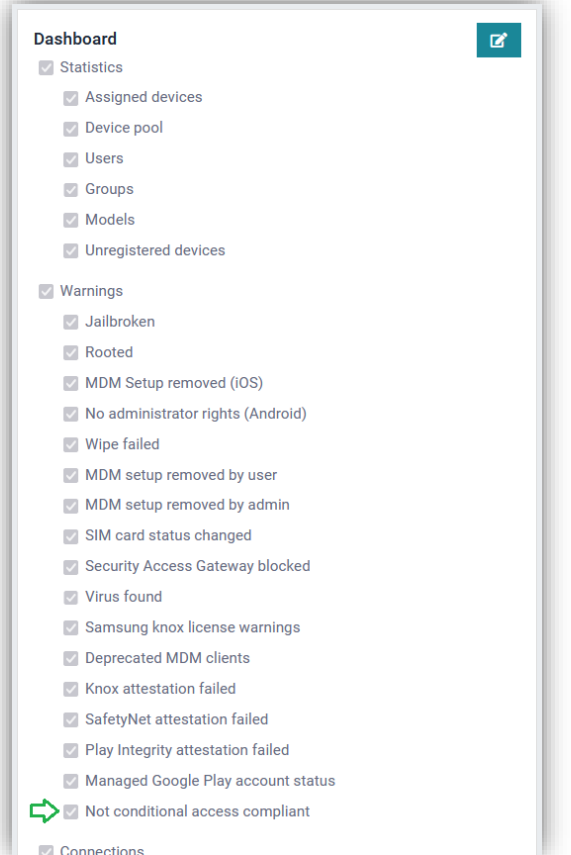

If this information is not visible in Dashboard, it must be enabled in Settings > System > Dashboard.

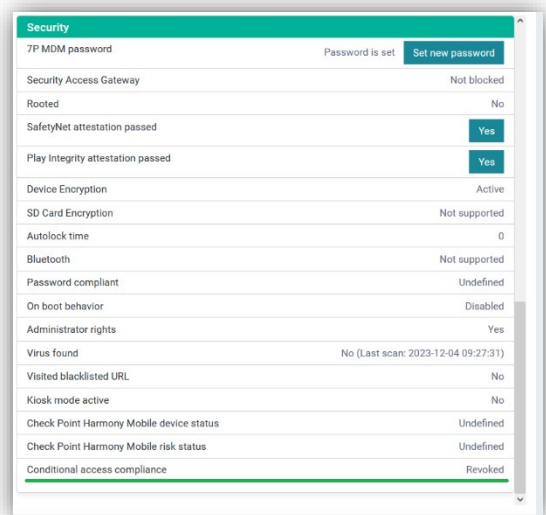

The current status of the conditional access compliance for each device is displayed on Organization > Users and devices > View device > Security.

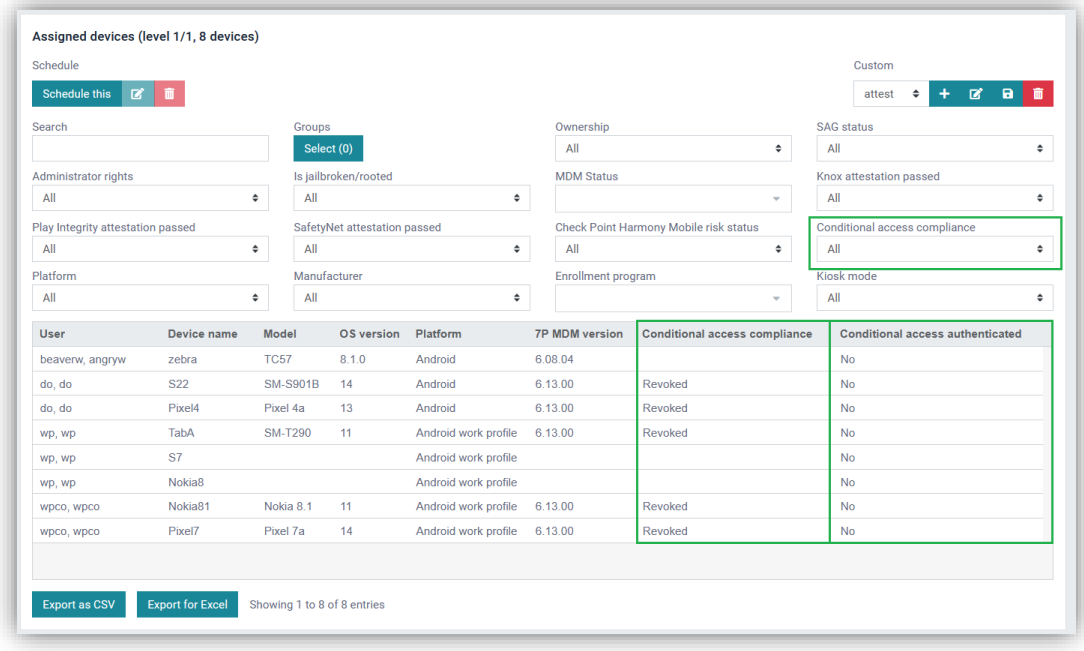

On the Reports page (Inventory > Assigned devices), a new filter "Conditional access compliance" and new columns "Conditional access compliance", "Conditional access authenticated" have been added.

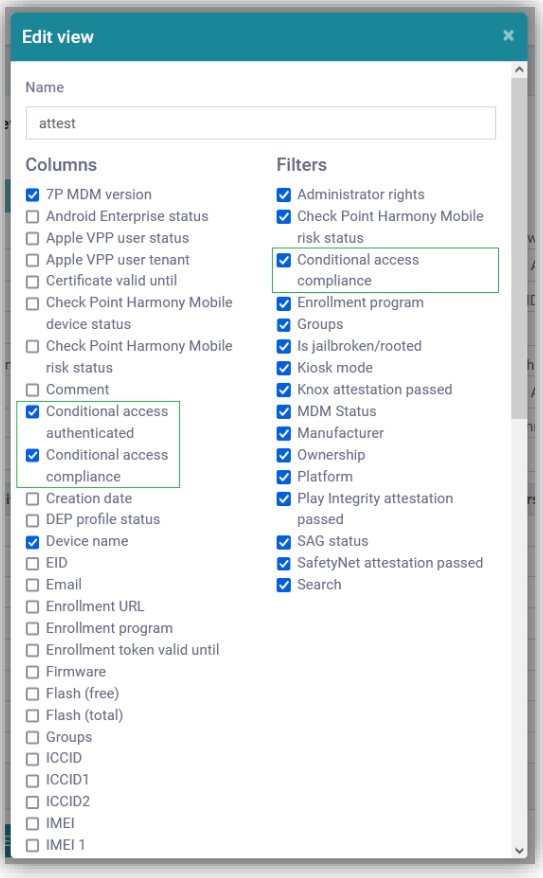

They can be enabled and disabled in the "Edit" option.

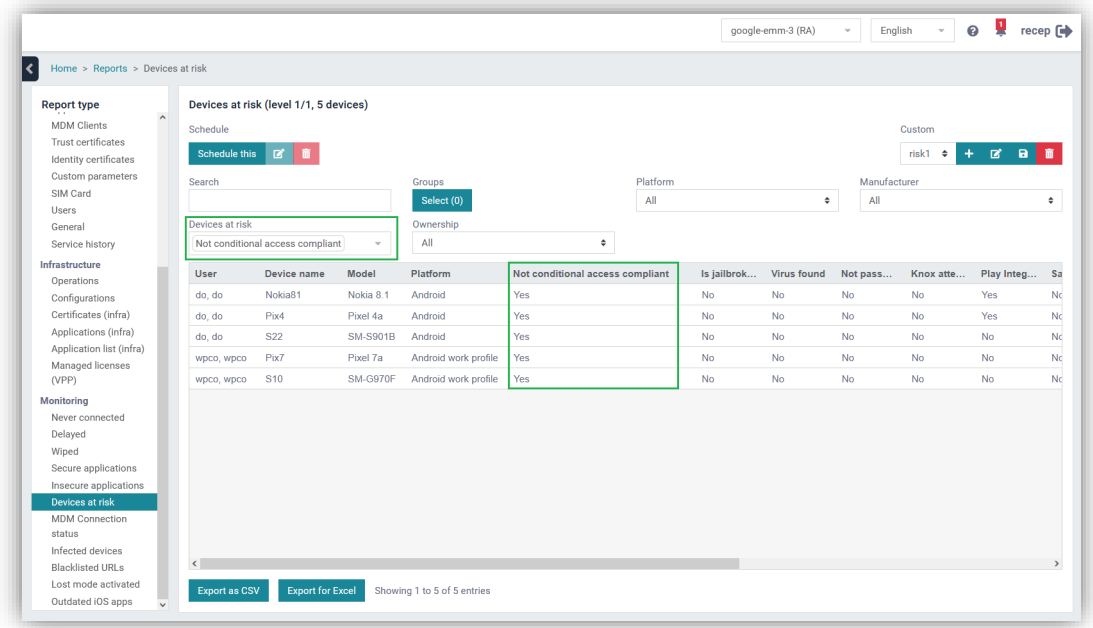

On Reports > Monitoring > Devices at risk, the filter and column "Not conditional access compliant" have been added.

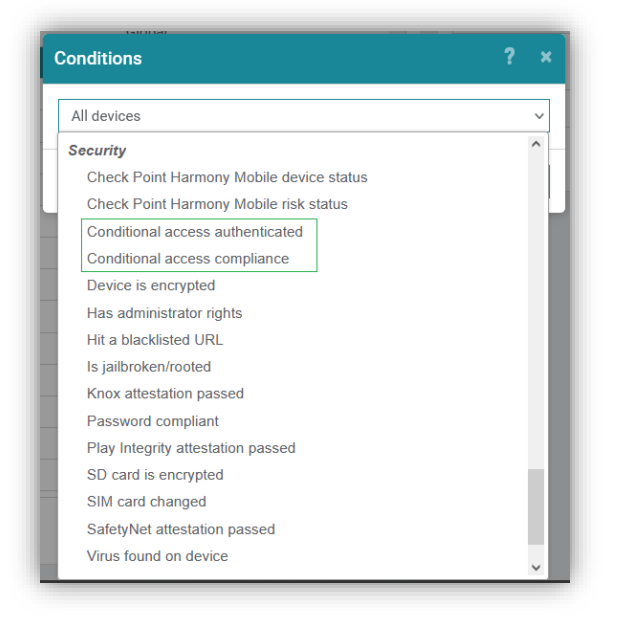

To manage devices with different conditional access authentication and compliance status, the two conditions "Conditional access compliance" and "Conditional access authenticated" have been added to Operations.

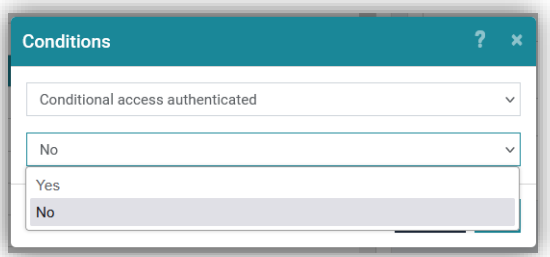

The condition "Conditional access authenticated" has the following values:

- Yes
- No

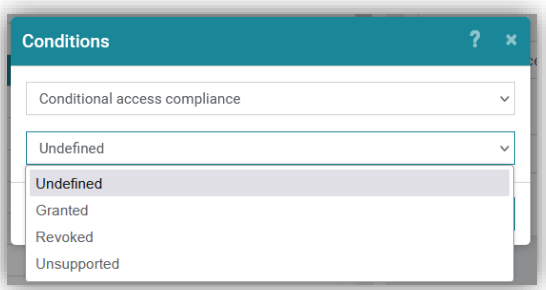

The condition "Conditional access compliance" has the following values:

- Undefined
- Granted
- Revoked
- Unsupported

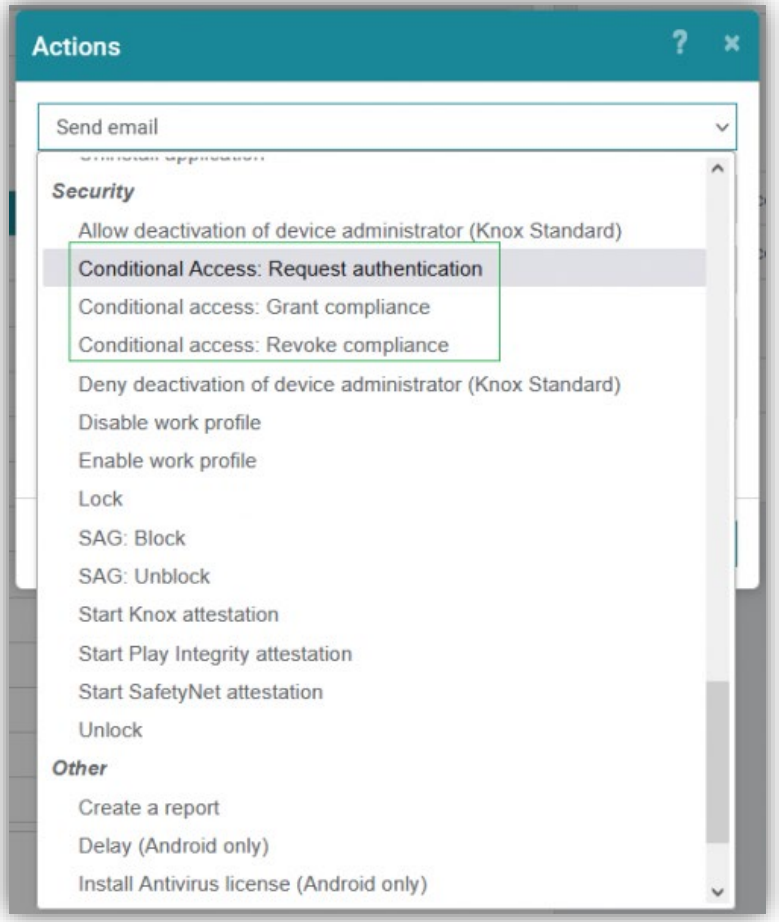

To request authentication and change the conditional access compliance status of the devices, those three new actions have been added to Operations:

- Conditional access request authentication
- Conditional access grant compliance
- Conditional access revoke compliance

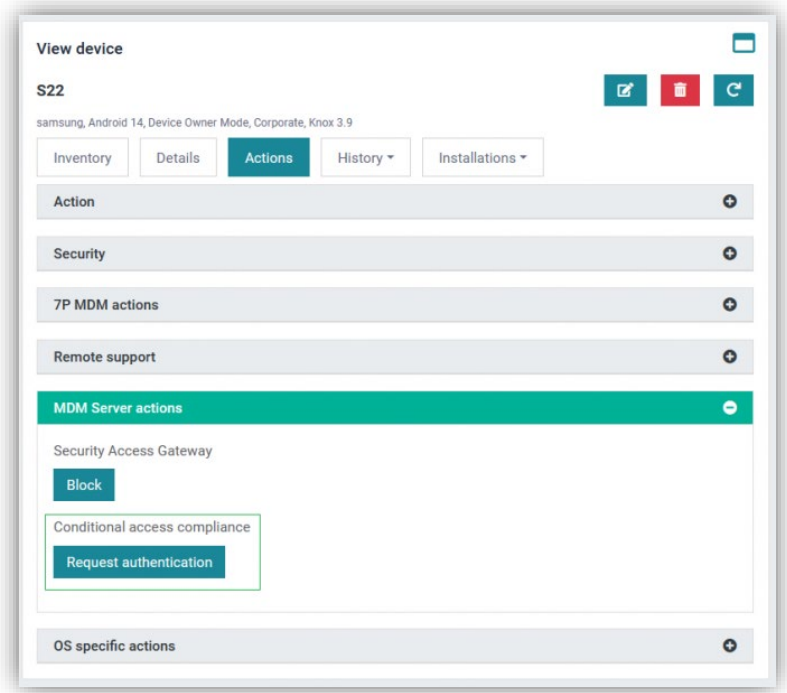

Requesting authentication and changing the conditional access compliance status of a selected device can also be done in Organization > Users and devices > MDM Server actions by clicking on the button under "Conditional access compliance". Depending on the current Conditional access compliance status of the device, one of those three buttons will be available:

- Request authentication
- **Grant**
- Revoke

Note: To use the conditional access feature, the latest MDM client (Android and iOS) and the Microsoft Authenticator app are required. To find out more, read our comprehensive guide [\(https://wiki.dmaas.de/index.php/Conditional\\_Access\)](https://wiki.dmaas.de/index.php/Conditional_Access).

### New condition "No application from blacklist installed"

To support the most common use cases for Conditional Access integration, a new condition "No application from blacklist installed" has been implemented. It can be used to filter devices that no longer match the condition "Application from blacklist is installed" without creating additional operations.

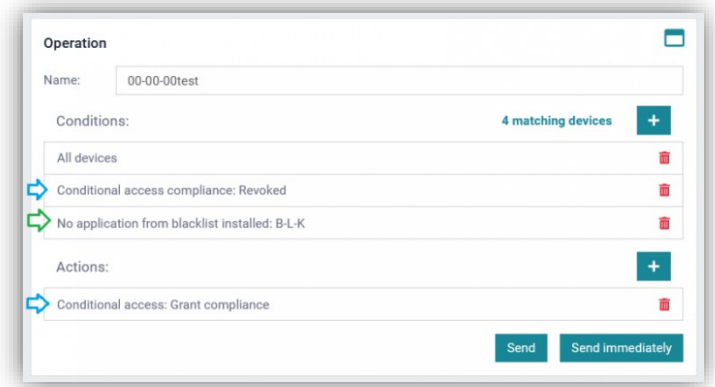

In this example, devices with a revoked conditional access compliance status but no blacklisted apps, will get their conditional access compliance status to "granted".

# "Devices at risk" report improved

Check Point Harmony Mobile and Conditional Access reported risk values have been integrated into the "Devices at risk" report.

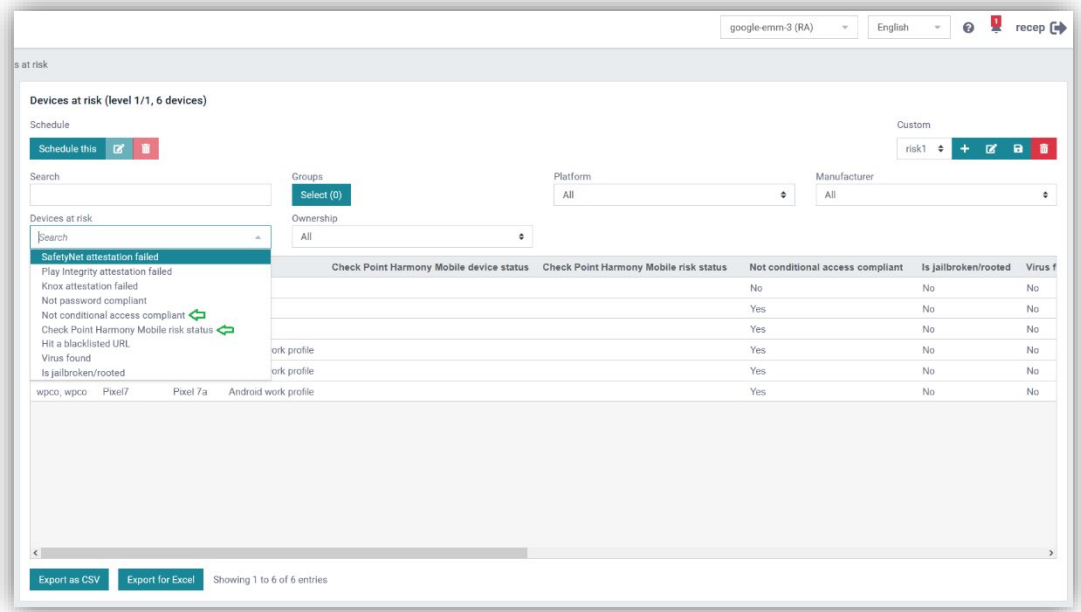

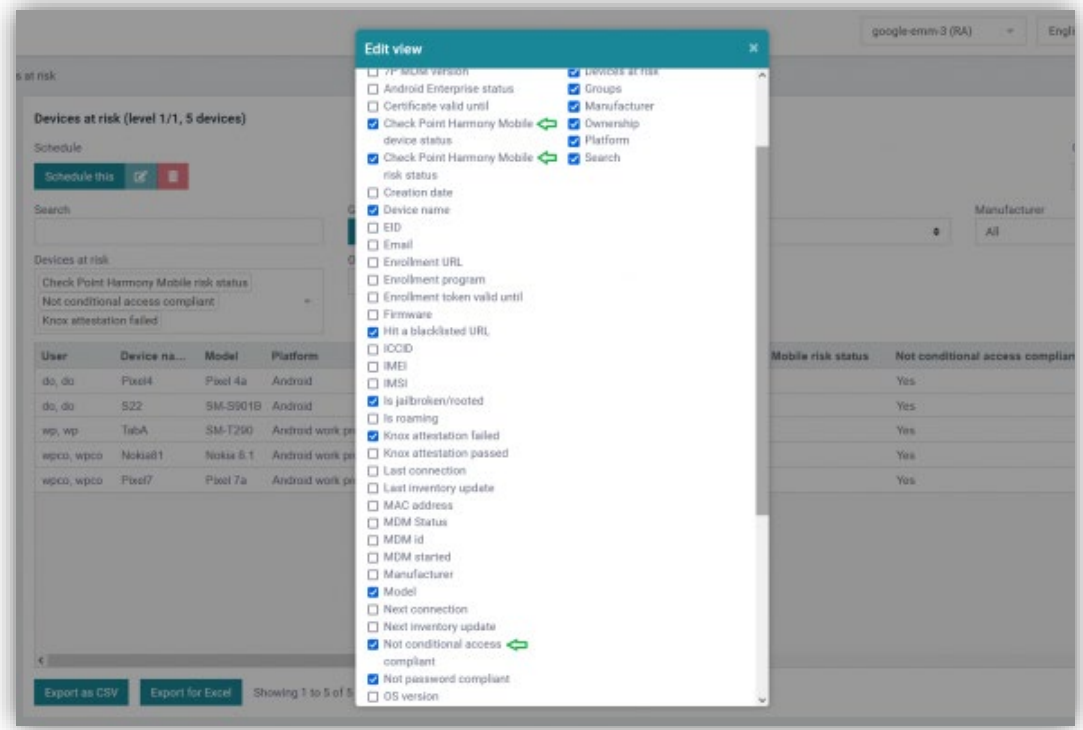

The filters and columns "Check Point Harmony Mobile device status", "Check Point Harmony Mobile risk status" and "Not conditional access compliant" have been added. Admin roles and permissions improved

Now it is possible to create roles with more detailed levels of access.

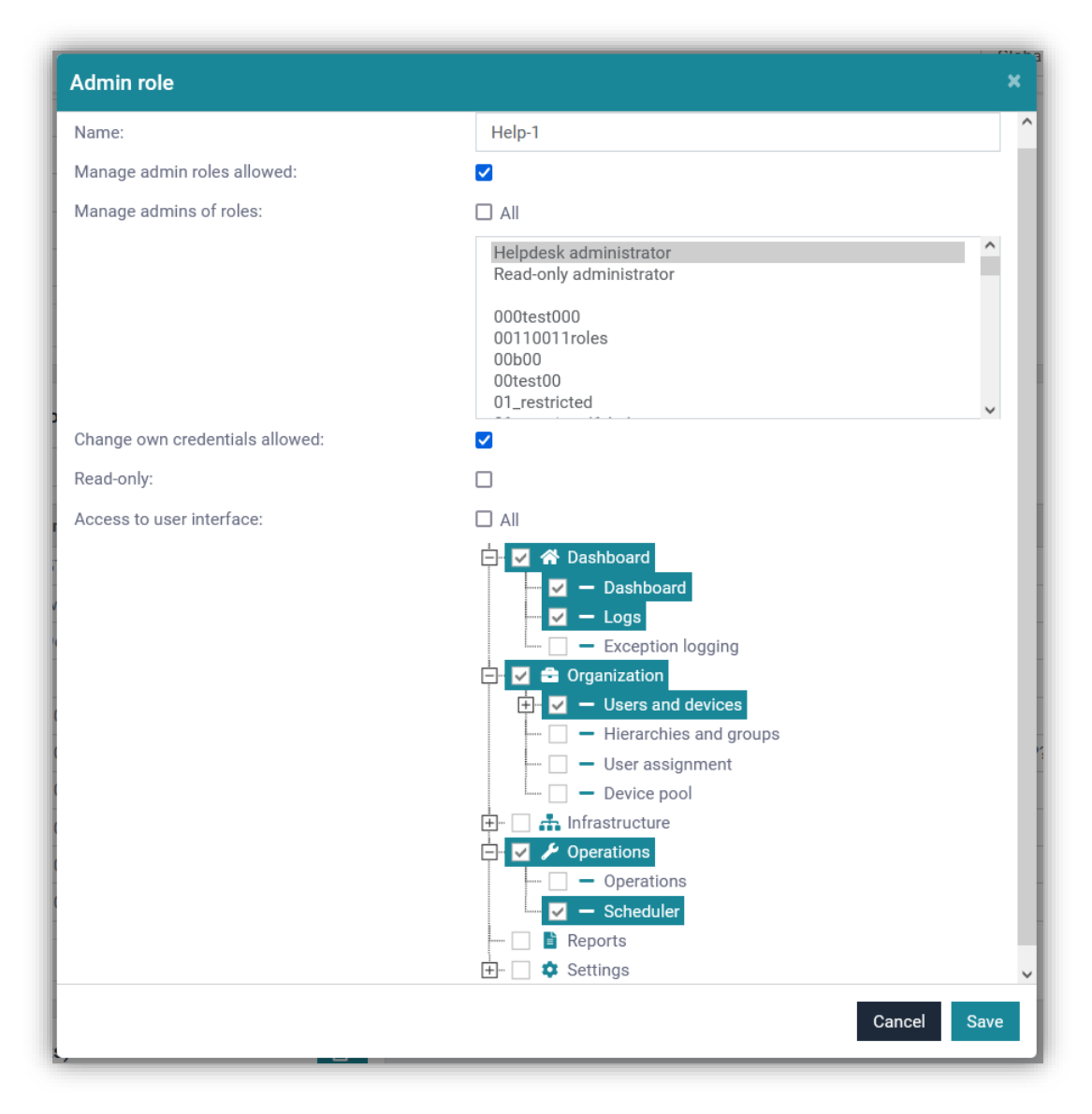

Auditor roles or Help desk roles with different permissions can be added. Each level can be added or removed separately.

# WiFi information added into QR code (Android)

Now it is possible to add the WiFi information into the enrollment QR code. If all or many devices should connect to the same WiFi access point, an Access Point configuration can be created and selected as the default WiFi access point during enrollment. This information will be embedded into the generated QR code. A device will connect to that access point automatically and will connect to the internet during enrollment. The step of manually entering the WiFi information can be skipped.

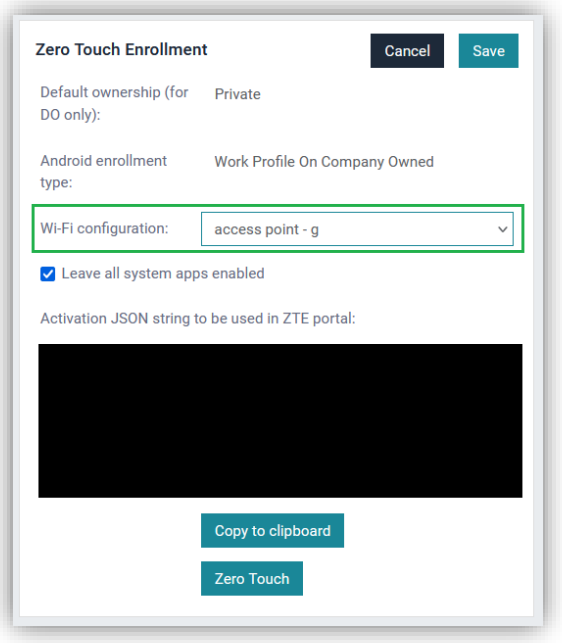

For Zero Touch enrollment, the WiFi configuration can be set on Settings > Android > Zero Touch Enrollment. The default value is "None". In this case, the WiFi information will be asked during enrollment and should be entered manually.

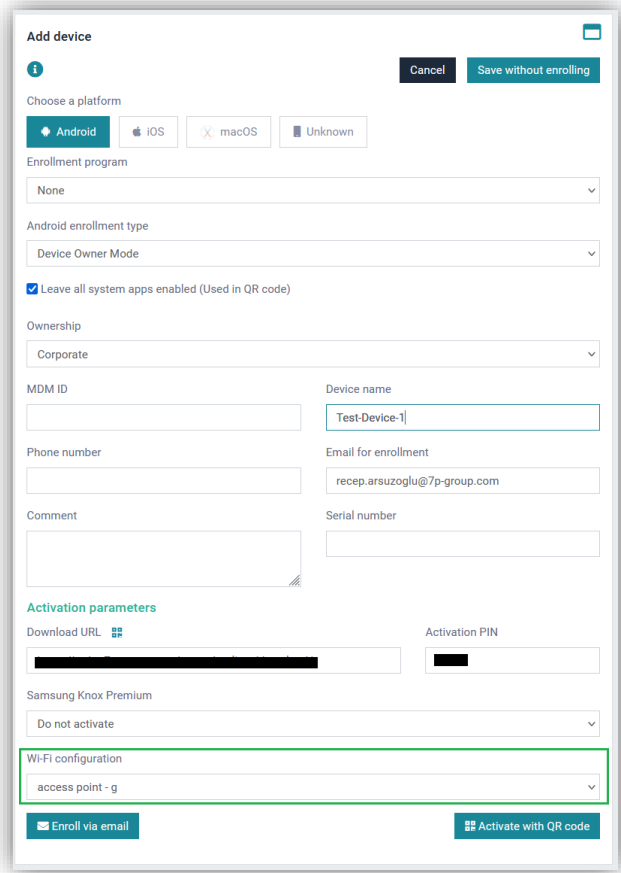

For any enrollment via QR code, the Access Point configuration can be selected here. The

IKARUS Security Software GmbH 11 / 15

QR code should be generated after selecting the Access Point configuration. "None" is the default value. If "None" is selected, the Access Point information must be entered manually during enrollment.

# Additional options for "Wipe" (Android 11 and newer)

Additional Android wipe options for supported devices are now presented in the Wipe Device dialog.

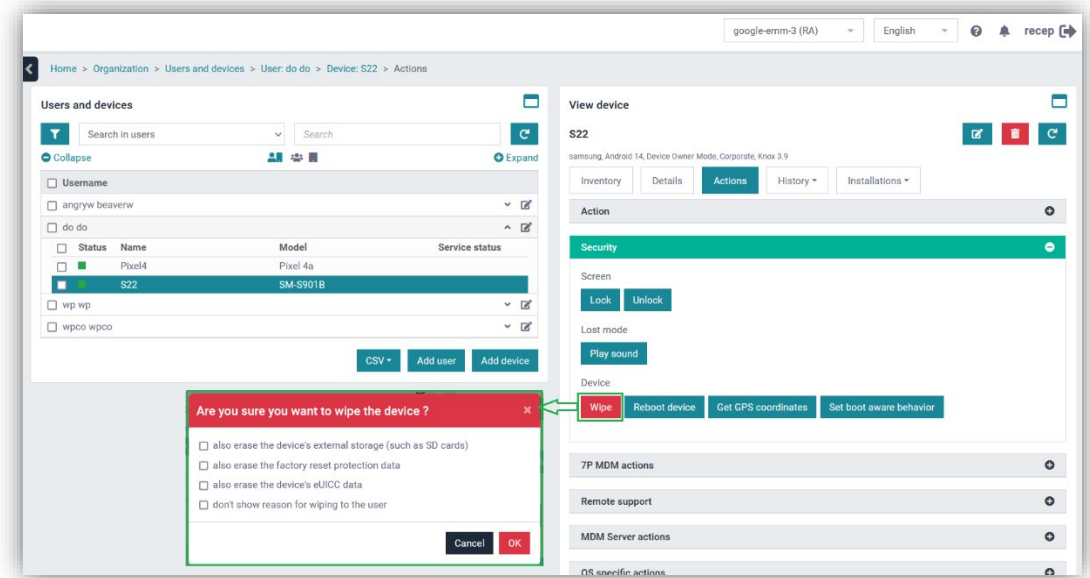

After clicking the "Wipe" button, a pop-up with four options will appear:

- also erase the device's external storage (such as SD cards)
- also erase the factory reset protection data
- also erase the device's eUICC data
- don't show reason for wiping to the user

Selected options that are not supported by the device will be ignored.

Additional options for "Remove work profile" (Android 11 and newer)

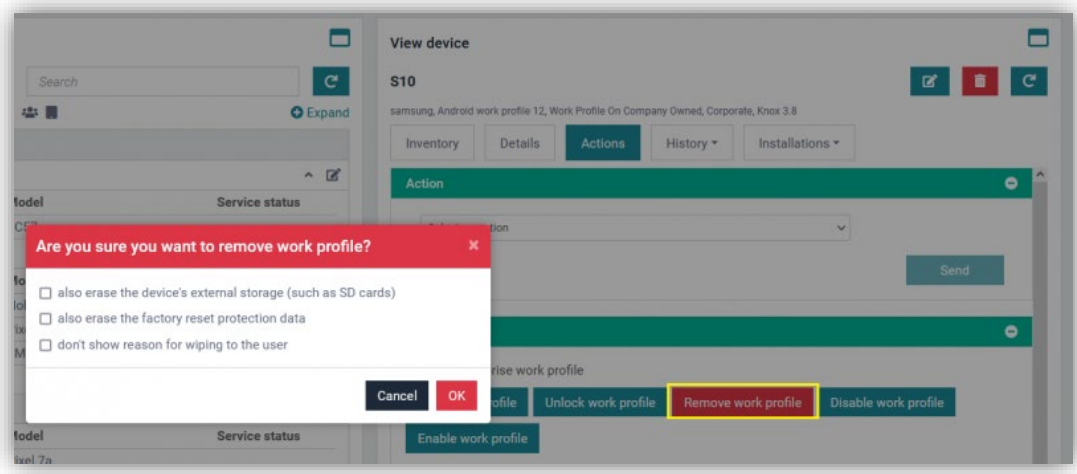

After clicking on the "Remove work profile" button, a pop-up with three options will appear:

- also erase the device's external storage (such as SD cards)
- also erase the factory reset protection data
- don't show reason for wiping to the user

Selected options that are not supported by the device will be ignored.

#### Kiosk changes and improvements

Those are the improvements made for Kiosk:

- 1. The option to disable Kiosk has been removed from the configuration. Disabling Kiosk mode can be done via a button on "MDM Server actions" or via an action in Operations.
- 2. The Kiosk client URL is already pre-filled based on the cloud information. A different URL can still be entered if needed.
- 3. A second wallpaper in landscape mode has been added. When rotating the device from portrait mode to landscape mode, the second wallpaper will be displayed.

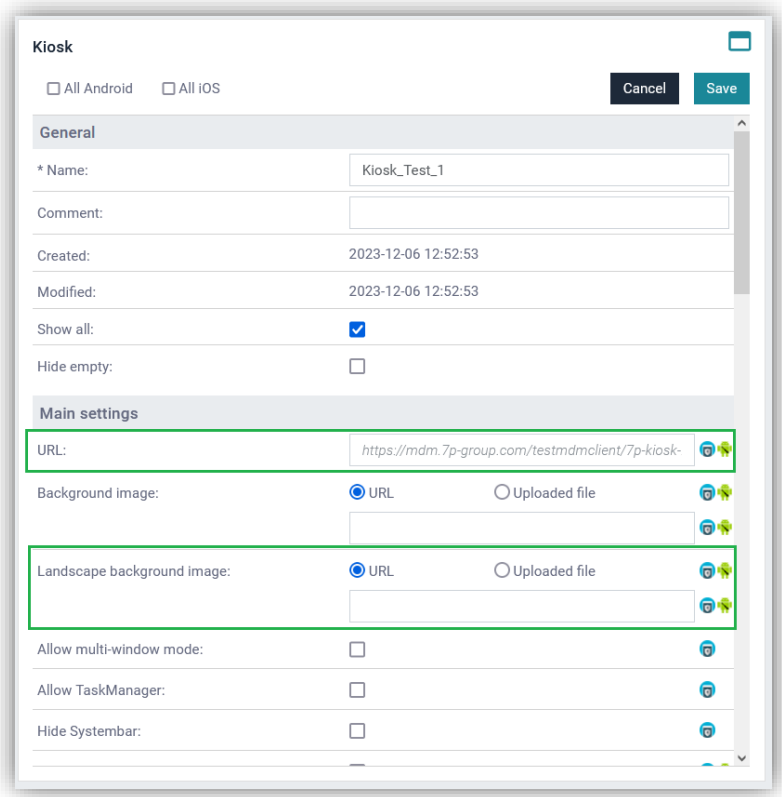

Note: To be able to use the new Kiosk features, please use the latest 6.13.00 Kiosk client.

### Infrastructure > Applications changes

Small changes have been made to the "Applications" page:

- 1. Options have been regrouped to be tied and displayed with the appropriate package platforms.
- 2. Options for different platforms are now separated and will not overwrite each other.
- 3. On "Packages", each platform has its own description if the application has been added via an URL (AppStore, PlayStore). The text in this field cannot be edited.
- 4. On "Details", there is still the "Description" field. Descriptions for apps added via file (apk, ipa) or also via URL and ID can be added and edited.
- 5. The application icon has been moved from "Details" to "Packages".

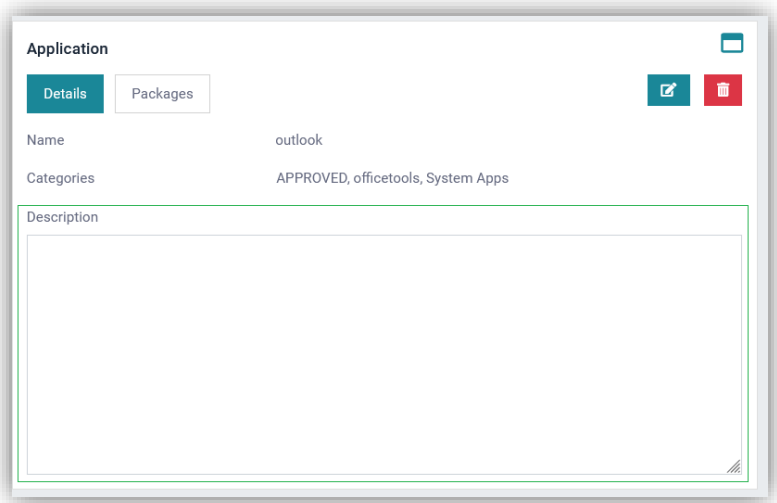

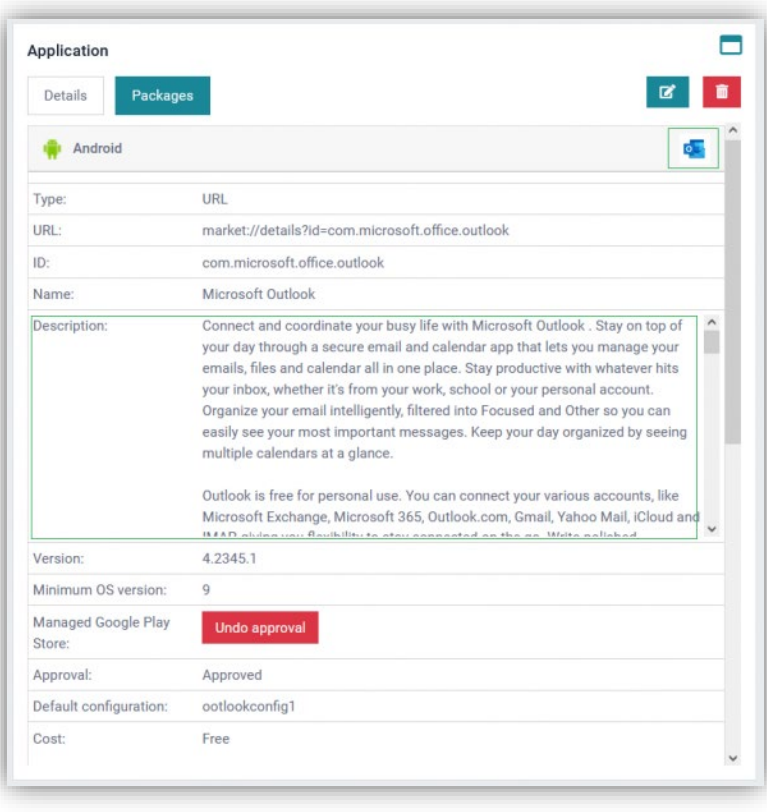